# **Saim SCT35**

**Lämpötähtäin**

# **1**.**Kuvaus**

Saim-sarja on edullinen lämpötähtäin, joka voidaan asentaa erilaisiin ampuma-aseisiin yömetsästystä ja kohteiden tarkkailua varten. Pienikokoinen ja kevyt laite on helppo kuljettaa mukana. Siinä on pitkä toiminta-aika ja hyvä peittävyys. Sen avulla havaitset ja tunnistat esineet tai kohteet nopeasti ja helposti. Saim-sarja on tehokas niin lähi- kuin pidemmilläkin etäisyyksillä riippumatta valosta ja sääolosuhteista, toisin sanoen se toimii täydellisessä pimeydessä sekä savussa, sumussa ja pölyssä.

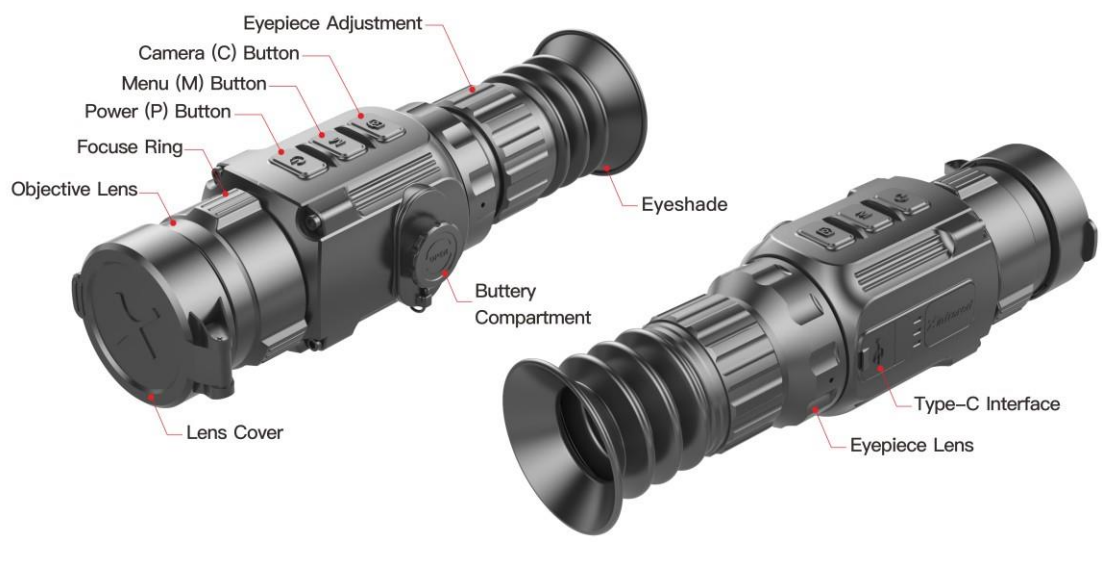

Kuva 1 Osatiedot

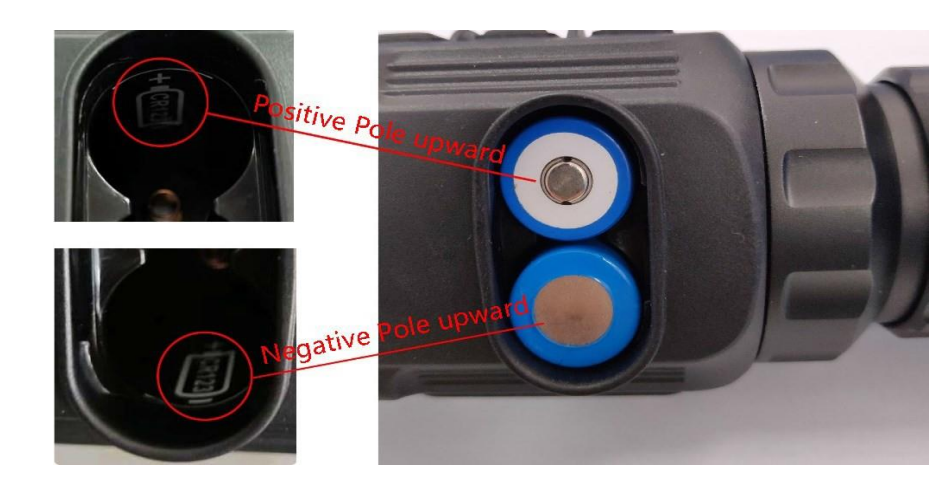

# **2. Paristojen asettaminen**

Kuva 2 Paristojen asettaminen

➢ Avaa paristolokeron kansi vastapäivään kannessa olevan kaavion mukaisesti.

- ➢ Asenna paristot oikein kuvan 2 mukaisesti.
- ➢ Kun olet asentanut paristot, aseta kansi paikalleen ja paina, kunnes kuulet napsahduksen, jotta kannen kummatkin puolet ovat kunnolla kiinni.

## **HUOMIO!**

- Käytä vain tavallisia paristoja! Laite ei välttämättä toimi oikein ladattavilla paristoilla.
- Älä käytä erityyppisiä paristoja tai paristoja, joilla on erilainen tehotaso.
- Saim-sarja tukee ulkoista virtalähdettä USB C-tyypin kaapelilla, jolloin näytölle ilmestyy USB-kuvake.

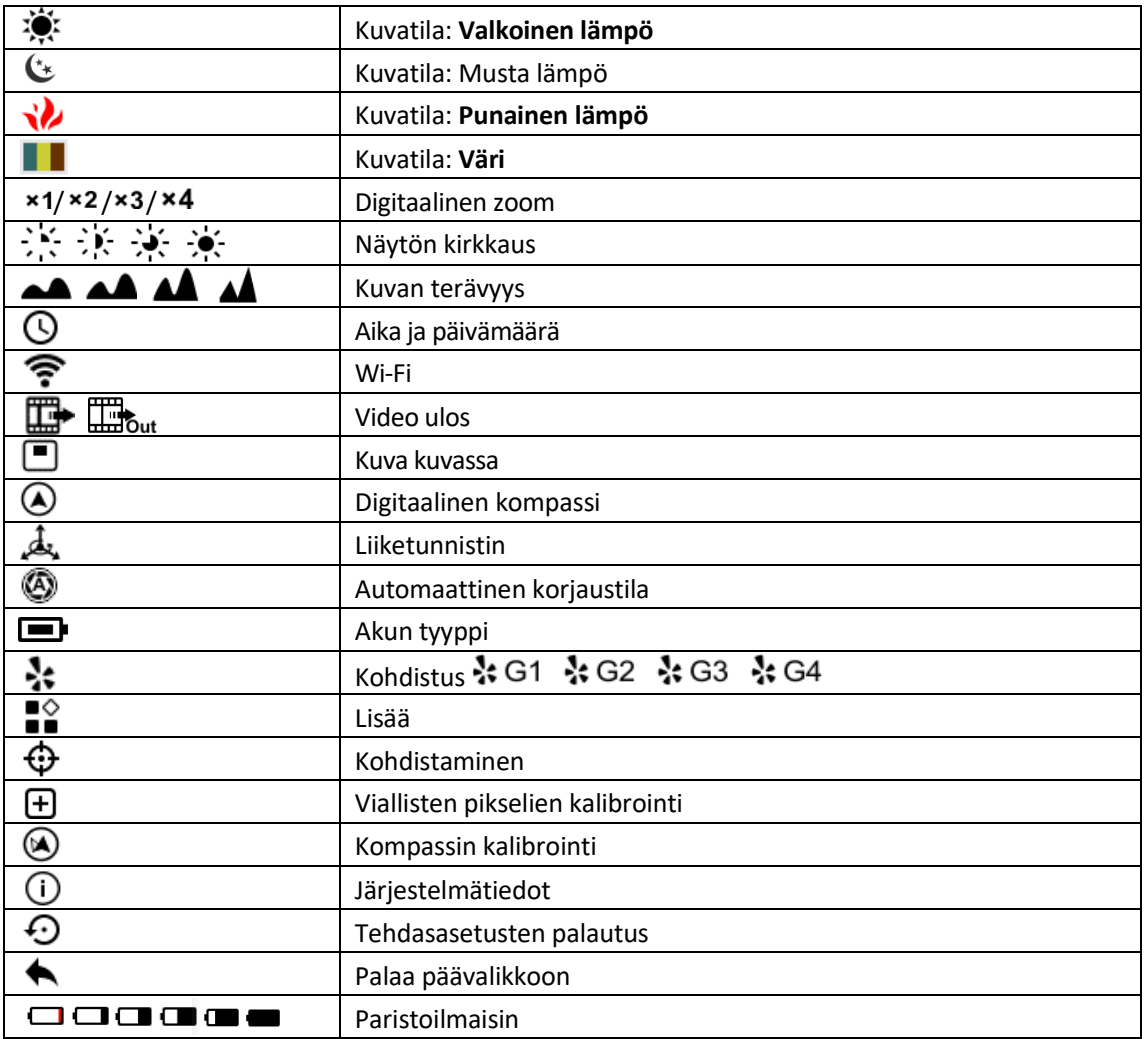

# **3. Kuvakkeet**

## **4. Käyttö**

#### **4.1 Virta päälle tai pois päältä**

Kun laite on pois päältä, paina **P-** painiketta 3 sekunnin ajan ja odota 6 sekuntia, kunnes lämpökuva ilmestyy.

Kun tähtäin on päällä, paina **P-** painiketta 5 sekunnin ajan, kunnes sammutusvaihtoehtovalikko tulee näkyviin. Valitse "√" sammuttaaksesi ja "×" peruuttaaksesi. Vahvista valinta painamalla lyhyesti M-painiketta.

#### **4.2 Diopterin säätö**

Kierrä tarkennusrengasta ja okulaarin säätöä saadaksesi selkeän kuvan.

#### **4.3 Polttovälin asetus**

Tarkennus suoritetaan kiertämällä objektiivin säätörengasta.

#### **4.4 Kalibrointi**

Paina lyhyesti **M + C** -painikkeita sulkimen korjaamiseksi ja pitkään taustan korjaamiseksi.

#### **4.5 Valokuvien ottaminen ja videotallennus**

Ota valokuva painamalla lyhyesti **C-painiketta.** Kuva pysähtyy 0,5 sekunniksi ja kameran kuvake näkyy näytön keskellä, kun toiminto suoritetaan.

Tallenna videota painamalla kamerapainiketta pitkään, tallennusaika näkyy oikeassa yläkulmassa. Poistu tallennuksesta painamalla painiketta uudelleen (huomaa, että videota ei tallenneta, jos ohitat prosessin ja sammutat laitteen äkillisesti).

Valokuvat ja videot voidaan lukea tietokoneella USB-kaapelin avulla.

#### **4.6 Hiusristikko päälle / pois päältä**

Paina ja pidä painettuna P- ja C-painikkeet samanaikaisesti kolmen sekunnin ajan ja paina sitten M-

painiketta neljästi kytkeäksesi hiusristikon ensimmäisen kerran.

Jatkossa voit kytkeä ristikon painamalla  $P + M + C$ -painikkeita samanaikaisesti kolmen sekunnin ajan.

Tämä toiminto aktivoidaan vasta, kun ristikko otetaan käyttöön ensimmäisen kerran. Kun ristikko kytketään pois päältä, kaikki siihen liittyvät toiminnot valikossa piilotetaan, mukaan lukien ristikon värin ja kuvion asettaminen (pikavalikossa 3), kohdistus ja viallisten pikseleiden kalibrointi päävalikossa.

# **5. Pikavalikko**

Normaalissa näyttötilassa tuo pikavalikko esiin **painamalla lyhyesti M-painiketta.** Sivulla on kuvatila, kuvan terävyys, digitaalinen zoom, näytön kirkkaus, ristikon väri ja ristikon kuvio. Katso lisätiedot taulukosta 1.

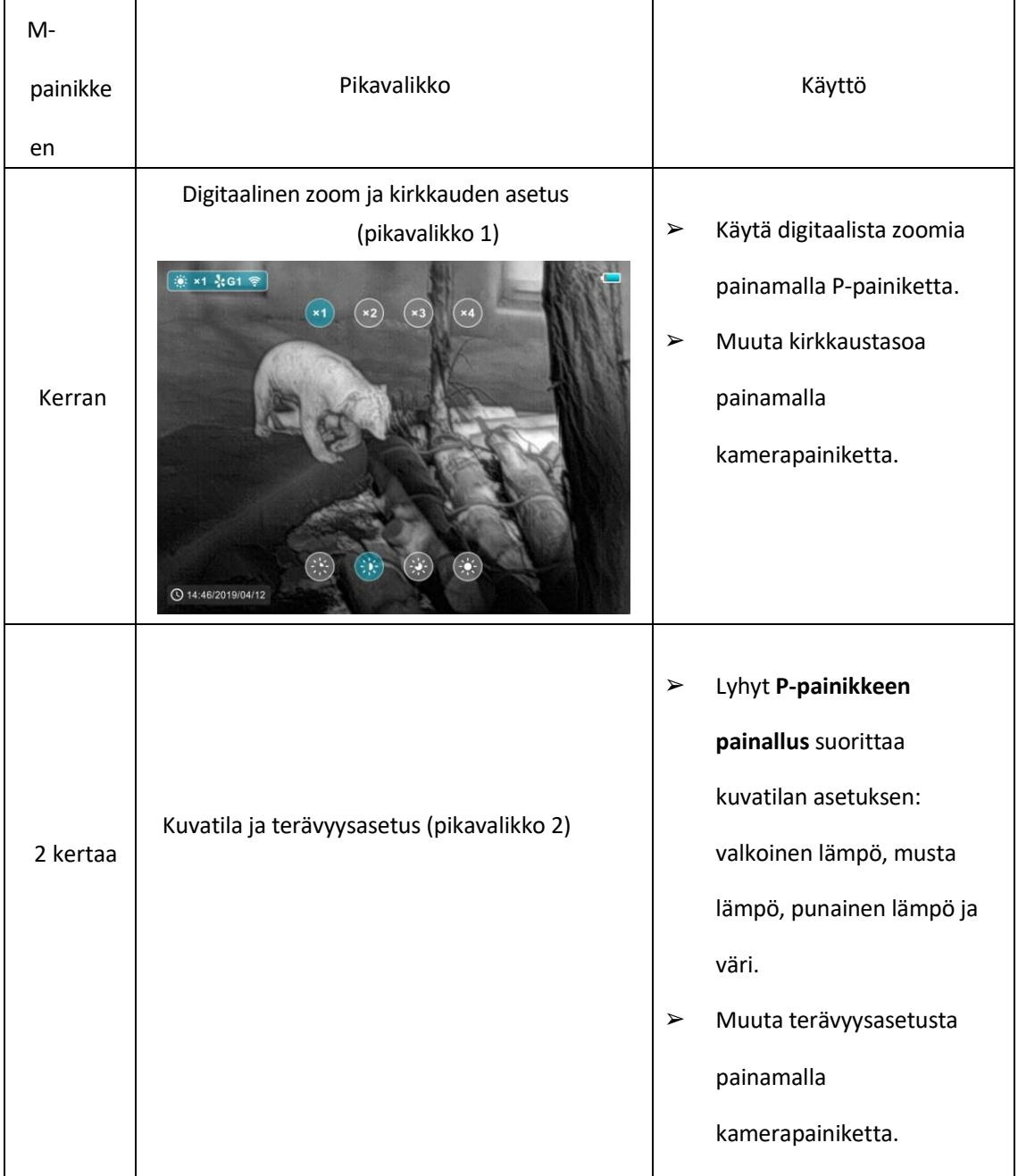

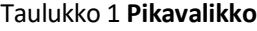

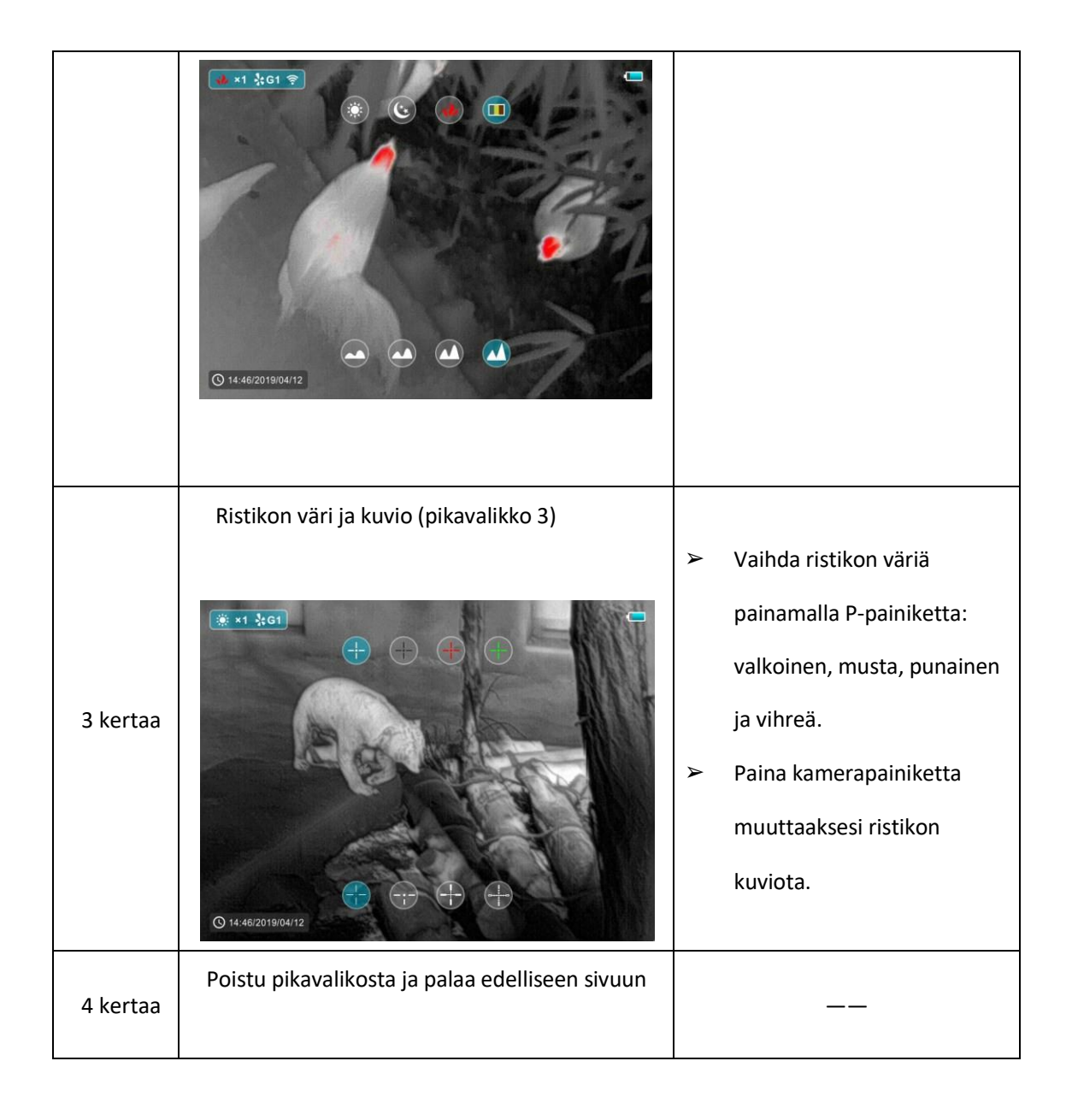

# **6. Päävalikko**

- ➢ Normaalissa näyttötilassa pääset päävalikkoon **painamalla pitkään M-painiketta.** Kohteet ylhäältä alas ovat: Erittäin kirkas tila, automaattinen korjaus, Wi-Fi, videolähtö, PIP, kompassi, liiketunnistin, paristotyyppi, kohdistus ja lisää.
- ➢ Selaa valikkoa painamalla lyhyesti P- ja C-painikkeita. Valitun kohteen tausta muuttuu siniseksi.
- ➢ Paina M-painiketta asettaaksesi nykyisen valinnan parametrit tai avataksesi valikkokohdan.

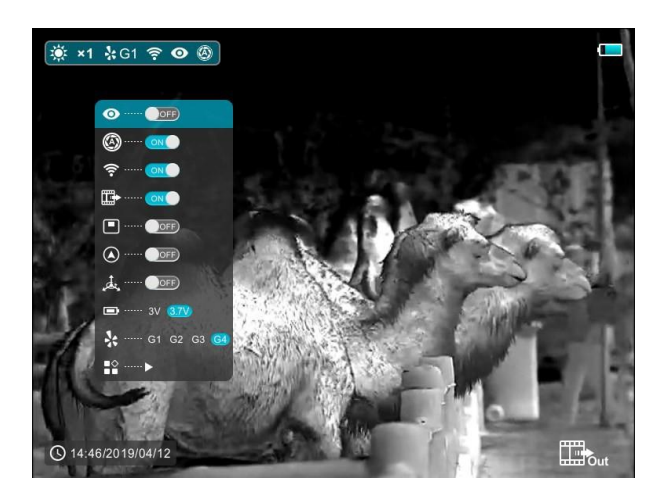

Kuva 3 Päävalikko

#### **6.1 WiFi**

Laite on varustettu langattomalla tiedonsiirrolla, jotta sitä voidaan käyttää ulkoisten laitteiden (tietokone, älypuhelin) kanssa Wi-Fi-yhteyden kautta.

- ➢ Ota Wi-Fi käyttöön päävalikossa. Sen jälkeen ulkoinen laite löytää tähtäimen.
- ➢ Syötä salasana ulkoiseen laitteeseen ja muodosta yhteys. Oletussalasana on 12345678.
- ➢ Tämän jälkeen laitetta voidaan ohjata sovelluksella esimerkiksi kuvien ja videoiden ottamiseksi. Kuvat ja videot tallennetaan ulkoiseen laitteeseen.

## **6.2 Erittäin kirkas tila**

Erittäin kirkas tila antaa enemmän yksityiskohtia vaikealla säällä, kuten paksussa sumussa, sateessa ja lumisateessa.

## **6.3 Paristotyyppi**

Valitse 3,7V ladattaville paristoille ja 3V normaaleille paristoille.

## **6.4 Lisää (lisäasetukset)**

Valitse päävalikosta Lisää-vaihtoehto, napsauta M-painiketta siirtyäksesi toissijaiseen valikkoon, joka sisältää kohdistuksen, viallisten pikselien kalibroinnin, kompassin kalibroinnin, järjestelmätiedot, tehdasasetusten palautuksen ja paluun päävalikkoon.

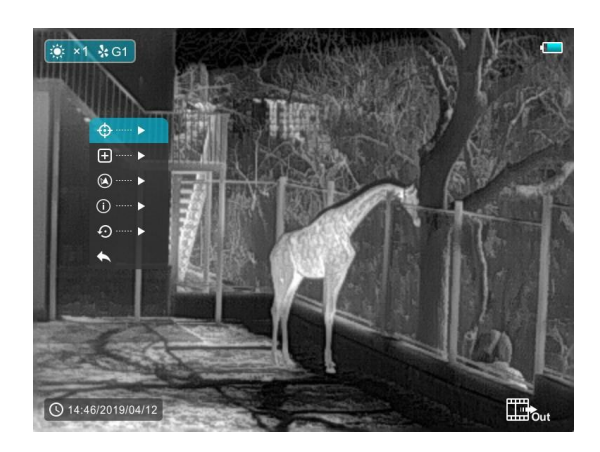

Kuva 4 Toissijainen valikko

## **6.4.1 Kohdist aminen**

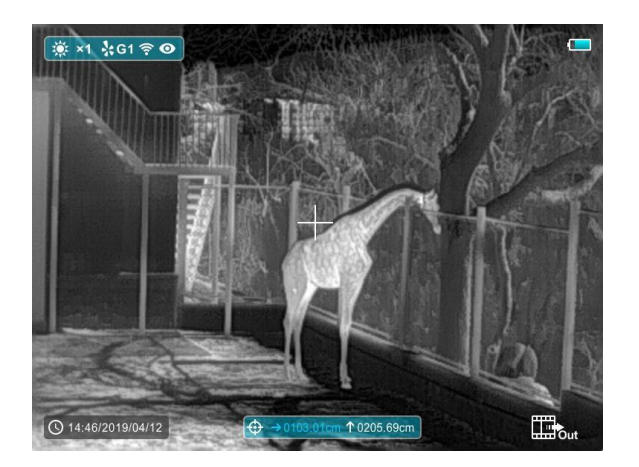

Kuva 5 Kohdistuskäyttöliittymä

Varmista ennen kohdistamista, että ristikko on päällä, ja valitse ensin kohdistustyyppi lisävalikosta.

➢ Valitse kohdistus P- ja C-painikkeilla ja paina lyhyesti M-painiketta siirtyäksesi kuvan 5 käyttöliittymään.

Kohdistuskäyttöliittymässä ristikko näkyy pienenä ristinä sijainnin säätämistä varten.

- ➢ Suuntaa sitten ristikon keskikohta häränsilmään 100 metrin päässä ja ammu.
- ➢ Etsi luodinreikä laukauksen jälkeen.
- ➢ **Jos luodinreikä näkyy näytössä:**
	- Pidä tähtäimen sijainti samana ja pysäytä kuva painamalla M- ja C-painikkeita samanaikaisesti. Näytön vasempaan yläkulmaan ilmestyy lumihiutale.
	- Paina lyhyesti M- painiketta valitaksesi suunnan: ylös, alas, vasemmalle ja oikealle. Paina P- tai C-painiketta liikuttaaksesi ristikkoa todelliseen osumapisteeseen.

• Paina pitkään M-painiketta tallentaaksesi ja poistuaksesi käyttöliittymästä.

#### ➢ **Jos luodinreikää ei pysty erottamaan tähtäimestä:**

- Mittaa häränsilmän ja luodinreiän välinen vaakasuora ja pystysuora etäisyys.
- Siirrä ristikkoa mitatun etäisyyden mukaan ylös, alas, vasemmalle ja oikealle painamalla lyhyesti tai pitkään P- tai C-painikkeita. Paina lyhyesti **M-** painiketta valitaksesi suunnan: ylös, alas, vasemmalle ja oikealle. Säädä ristikon sijainti asteikolle merkityn etäisyyden mukaan.
- Paina pitkään M-painiketta tallentaaksesi ja poistuaksesi käyttöliittymästä.

#### **Huomaa:**

- ➢ Sijainnin tarkkuuden varmistamiseksi tähtää häränsilmään uudelleen ja toista yllä olevat toimenpiteet kohdistuksen jälkeen, kunnes osut häränsilmään.
- ➢ Kohdistuskäyttöliittymässä ristikko liikkuu yhden pikselin, kun M- tai C-painiketta painetaan lyhyesti, ja kymmenen pikseliä, kun painiketta painetaan pitkään. Ylä- ja vasemmalla puolella oleva asteikkolevy osoittaa ristikon liikkumisetäisyyden.

SCT35-mallissa asteikkolevyn numero muuttuu 1,71 cm yhden pikselin liikettä kohti.

- ➢ Kohdistuskäyttöliittymässä on valkoinen piste, joka edustaa alkuperäistä ristikon sijaintia ennen kalibrointia.
- ➢ Kohdistuksen jälkeen kaikkien ristikoiden keskikohtaa muutetaan vastaavasti.

#### **6.4.2 Viallisten pikselien kalibrointi**

- ➢ Valitse päävalikossa viallisten pikselien kalibrointikohde ylös- ja alas-painikkeilla. Paina lyhyesti M-painiketta siirtyäksesi kuvan 6 käyttöliittymään.
- ➢ Paina viallisen pikselin kalibroinnissa P- ja C-painikkeita liikuttaaksesi ristikkoa ylös/alas tai vasemmalle/oikealle. Paina lyhyesti M- painiketta valitaksesi suunnan: ylös, alas, vasemmalle ja oikealle.
- ➢ Kun olet valinnut vialliset pikselit, suorita kalibrointi painamalla pitkään **P-** tai **C**painiketta ja paina samaa painiketta uudelleen peruuttaaksesi. Kalibroitujen viallisten pikselien määrä näkyy näytön alareunassa.

➢ Toista yllä olevat vaiheet, kunnes kaikki vialliset pikselit on kalibroitu, ja tallenna ja poistu painamalla M-painiketta pitkään.

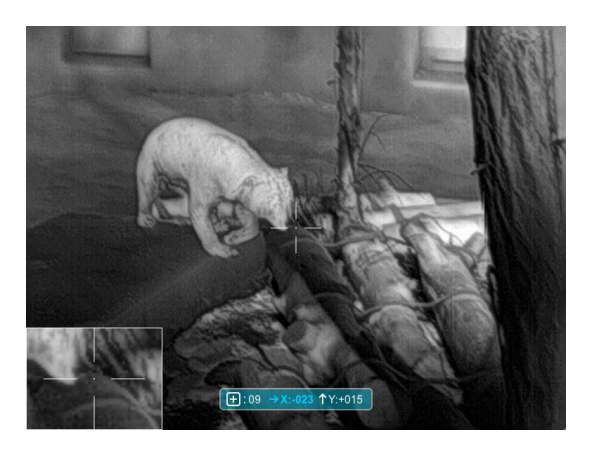

Kuva 6 Viallisten pikselien kalibrointikäyttöliittymä

## **6.4.3 Kompassin kalibrointi**

Paina M-painiketta siirtyäksesi kompassin kalibrointikäyttöliittymään (katso kuva 7). Kalibrointi suoritetaan pyörittämällä laitetta kolmessa suunnassa 30 sekuntia esitetyn suunnan mukaisesti.

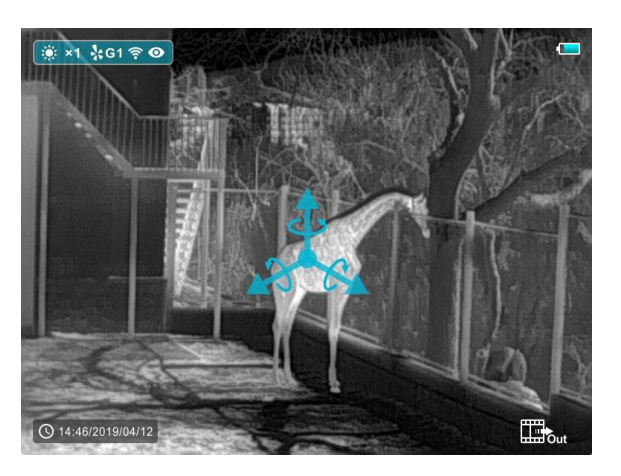

Kuva 7 Kompassin kalibrointikäyttöliittymä

## **6.4.4 Järjestelmätiedot**

Paina M-painiketta saadaksesi tietoja ohjelmistoversiosta.

## **6.4.5 Palauta oletusasetukset**

➢ Paina lisävalikossa ylös- ja alas-painiketta valitaksesi tehdasasetusten palautus. Paina M

siirtyäksesi palautukseen (kuva 8).

➢ Tee valinta painamalla lyhyesti **P- tai C-**painiketta. Valitse "√" palauttaaksesi tehdasasetukset ja "×" peruaksesi.

➢ Kun olet valmis, vahvista valinta painamalla P-painiketta lyhyesti. Laite käynnistyy uudelleen.

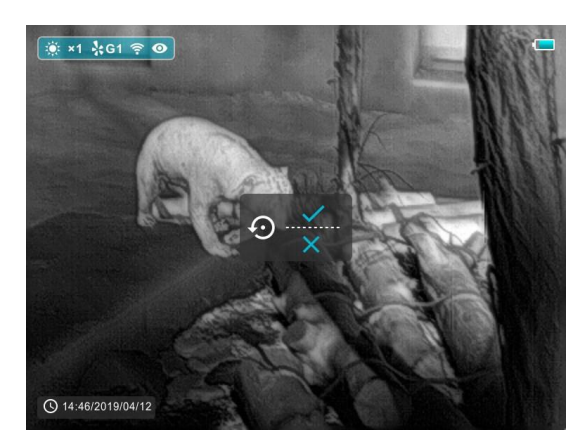

Kuva 8 Tehdasasetusten palautus

## **6.4.6 Palaa päävalikkoon**

Paina M-painiketta palataksesi päävalikkoon.

# **7. Oikopolkujen ohjeet**

Voit käyttää oikopolkuja yleisimmin käytettyjen toimintojen käyttämiseksi.

- Paina lyhyesti **P-** painiketta siirtyäksesi valmiustilaan; käynnistä laite painamalla painiketta uudelleen.
- Sammuta laite painamalla pitkään **P-painiketta.**
- Ota kuva painamalla C-painiketta. Kuva pysähtyy 0,5 sekunniksi ja kameran kuvake näkyy näytön keskellä, kun toiminto suoritetaan.
- Paina pitkään **C-** painiketta videotallennusta varten.
- Paina lyhyesti **M + C-** painiketta sulkimen korjaamiseksi.
- Paina pitkään **M + C-** painiketta taustan korjaamiseksi.

# **8. Tuotetiedot**

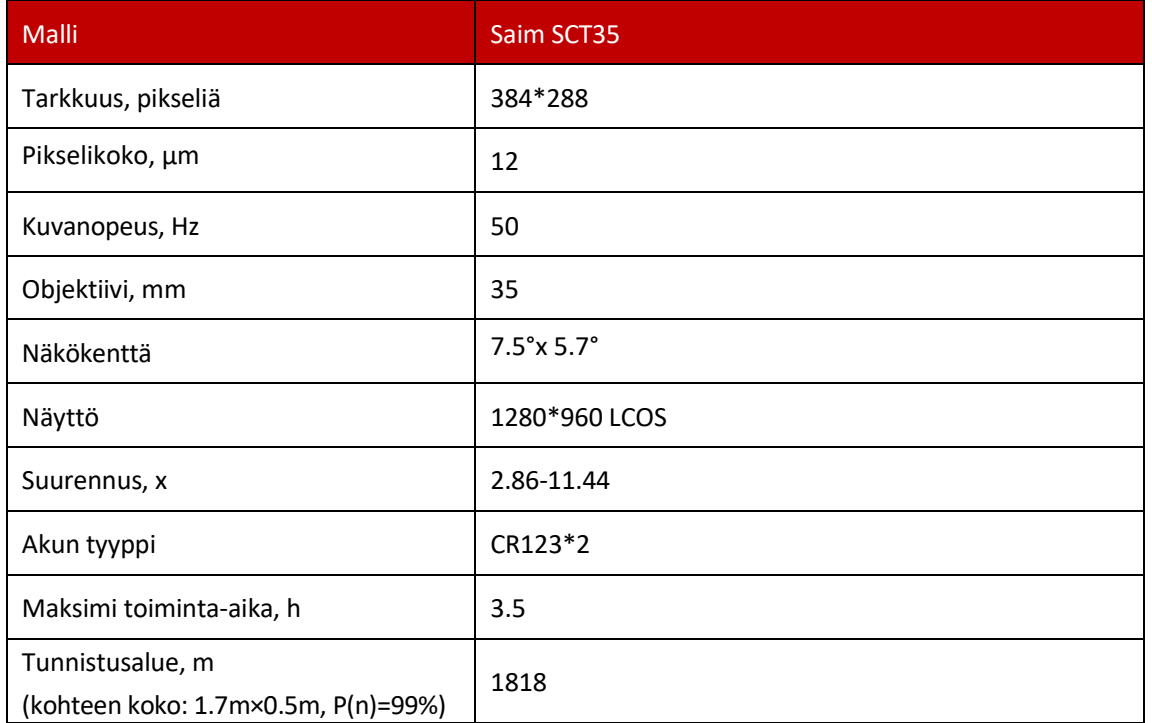

Maahantuoja: Suomi Trading Oy, Areenakatu 7, 37570 Lempäälä. Puh. 010 430 3490